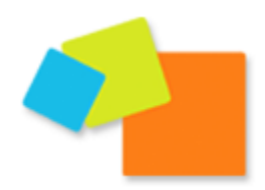

# **LESDEMOCRATES de A à Z G comme GROUPE**

*Vous venez de créer un compte sur lesdemocrates.fr et vous souhaitez désormais créer un groupe de travail, qui pourra réunir des membres autour d'une thématique commune, pour leur permettre de débattre et de partager des documents. Voici comment faire.*

**D'avance, pas de panique : si vous faites une erreur lors de la création de votre groupe, tout est modifiable à posteriori. Si besoin, contactez-nous, nous la corrigions ensemble.**

### **I. Comment créer votre groupe ?**

Rendez-vous sur lesdemocrates.fr. Vous voici sur la page d'accueil de notre webzine. Si vous n'êtes pas encore connecté, cliquez en haut à droite sur « s'identifier ».

Une fois connecté, cliquez dans le menu du haut sur « réseau social ». Vous voici sur la page d'accueil sur réseau social.

Son sous-menu est décomposé en plusieurs parties : « amis » / « groupes » / « articles ». Cliquez sur « groupes ». Vous voici sur la page d'annuaire des groupes.

En dessous du sous-menu, deux choix vous sont proposés : « annuaire des groupes » / « créer un groupe » / « rechercher un groupe ».

Cliquez sur « créer un groupe ». Il vous suffit maintenant de remplir le formulaire en quatre étapes qui apparaît sous vos yeux.

#### **Étape 1 : Informations**

Nom. Privilégiez un nom court et facile à identifier pour les utilisateurs.

*Par exemple, pour le Mouvement départemental de l'Isère : « MoDem de l'Isère (38) ».*

Présentation. La présentation doit permettre aux utilisateurs de comprendre en quelques lignes l'objet de votre groupe. Précisez si votre groupe est ouvert à tous ou réservé à un public particulier, s'il porte sur un territoire ou sur un thème, ou encore s'il est à caractère ludique ou de travail. Plus votre présentation est incitative est claire, plus les utilisateurs auront envie de participer.

*Par exemple : « Bienvenue sur le groupe des démocrates de l'Isère. Il réunit les adhérents et sympathisants du MoDem qui vivent ou travaillent dans ce département. Venez vous exprimer sur les enjeux de notre territoire, pour construire ensemble l'Isère démocrate ! »*

Mots clés du groupe. Les mots clés permettent aux autres utilisateurs de trouver facilement votre groupe. Choisissez une dizaine de termes qui qualifient le mieux votre groupe, en les séparant par une virgule. Évitez les abréviations et les accents. Pensez aux mots que pourraient employer un utilisateur qui recherche votre groupe.

*Par exemple : Isere, 38, Grenoble, Rhone-Alpes, montagne, mouvement departemental, Alpes, modem, federation.*

C'est fait ? Cliquez en bas de la page sur « créer le groupe et poursuivre ».

#### **Étape 2 : Réglages**

La case « Activer les débats » est automatiquement cochée. Nous vous conseillons de la laisser ainsi. Toutefois, si vous ne souhaitez pas d'espace de forum, décochez-la.

Afin de répondre à l'ensemble des besoins, nous vous proposons trois types de groupes, appelés « Options de confidentialité ». Cochez celui qui est le plus approprié.

**Public :** tout utilisateur inscrit sur la plateforme peut le trouver, le rejoindre et participer aux activités.

**Privé :** tout utilisateur inscrit sur la plateforme peut le trouver et demander à le rejoindre. Vous recevez une demande, que vous êtes libre de valider ou non. Il ne peut participer aux activités qu'une fois que vous l'y avez autorisé.

**Masqué :** un utilisateur inscrit sur la plateforme ne peut pas trouver votre groupe, c'est à vous de l'inviter à le rejoindre. S'il accepte votre proposition, il peut alors participer aux activités.

C'est fait ? Cliquez en bas de la page sur « étape suivante ».

#### **Étape 3 : sélectionner un avatar**

L'avatar est l'image qui représente votre groupe. Choisissez quelque chose d'emblématique.

L'image doit être téléchargée sur votre ordinateur. Pour cela, cliquez sur « parcourir ». Une fenêtre s'ouvre et vous permet de rechercher le fichier souhaité dans vos documents.

Double-cliquez sur le nom de ce fichier. La fenêtre se referme. Il ne vous reste plus qu'à cliquer sur « valider ».

Attention : pour un affichage optimal, nous vous invitons à préparer votre image avant de la télécharger. Le fichier doit peser au maximum 100ko et doit être, dans la mesure du possible, au format carré.

C'est fait ? Cliquez en bas de la page sur « étape suivante ».

#### **Étape 4 (facultatif) : inviter des membres**

Vous souhaitez inviter des membres à rejoindre votre groupe ? Cette étape facultative vous le permet. Cochez la case à côté de leur nom puis cliquez sur « inviter ».

C'est fait ? Cliquez en bas de la page sur « terminer ». Votre groupe est maintenant créé, bravo !

### **II. Comment se présente votre groupe ?**

*La création terminée, vous voilà redirigé vers la page d'accueil de votre groupe. Vous pouvez vérifier en un coup d'œil que les informations que vous avez précisées sont les bonnes : titre, description, mots clés, …*

En tant que créateur du groupe, vous êtes automatiquement nommé « administrateur ». Votre avatar apparaît dans la mention « équipe de gestion ».

Le menu du groupe apparaît dans la vague orange :

- − « Accueil » vous dirige vers la page d'accueil.
- − « Admin » vous dirige vers les outils d'administration (seuls les administrateurs peuvent voir cette rubrique).
- − « Docuthèque » est l'espace qui permet aux membres de partager des documents.
- − « Débats » est l'espace qui abrite les forums de discussion.
- − « Membres » est l'espace qui liste les utilisateurs membres de ce groupe.
- − « Inviter » permet d'envoyer des invitations à des utilisateurs qui n'ont pas encore rejoint ce groupe.

## **III. Administrer votre groupe**

*Nous allons maintenant vous donner quelques astuces pour administrer votre groupe.* 

Cliquez dans le menu du groupe sur « Admin ».

Un sous-menu apparaît, avec les rubriques suivantes :

- − « Modifier les options » vous permet de changer le titre, la description et les mots clés.
- − « Options » vous permet de désactiver les débats et de modifier la confidentialité.
- − « Illustration » vous permet de changer l'image d'avatar.
- − « Gestion des membres » vous permet de désigner d'autres administrateurs, de rétrograder des administrateurs ou d'exclure des membres.
- − « Supprimer ce groupe » vous permet de supprimer votre groupe de la plateforme. Attention : cette action est définitive.

Vous êtes désormais prêt pour administrer votre groupe, bravo !

### **IV. Faire vivre votre groupe**

*Une animation régulière de votre groupe est indispensable pour assurer sa pérennité et le rendre attractif pour les membres de la plateforme.*

N'hésitez pas à inviter largement les membres de la plateforme à rejoindre votre groupe. Plus ils seront nombreux, plus le débat sera constructif.

Pour impulser le dialogue, n'hésitez pas à créer quelques sujets dans la partie « Débats », en posant des questions et en sollicitant l'avis des membres.

Pour permettre à chacun de s'informer davantage sur le thème de votre groupe, postez quelques documents dans la partie Docuthèque. Encouragez les autres membres à enrichir cette bibliothèque en ligne, en téléchargeant des coupures de presse, des fiches de lecture, des contributions, …

N'hésitez pas à nous tenir informés des débats en cours sur votre groupe pour que nous puissions les valoriser. Faites-nous suivre des articles de blog sur le thème de votre groupe : nous les mettrons en avant dans le webzine et encouragerons les visiteurs à participer à vos débats.

**Une question ? Un problème ? Une suggestion ? N'hésitez pas à solliciter notre équipe par courriel à l'adresse : internet@lesdemocrates.fr**